# Tutorial Studylicious

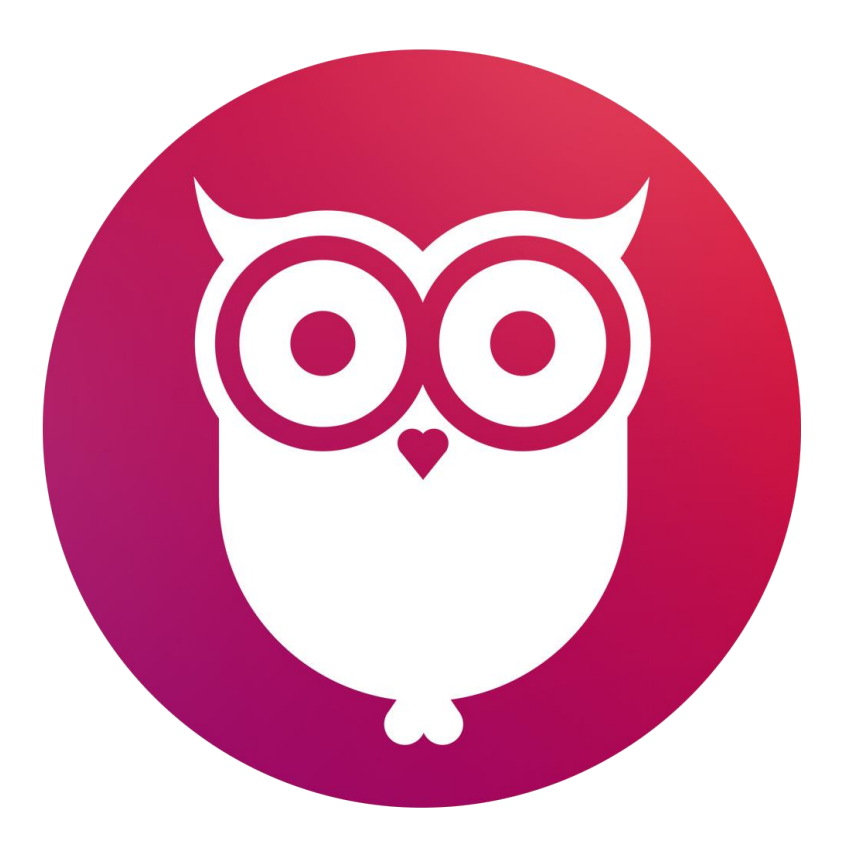

**Feed your brain with Studylicious!**

**[www.studylicious.co.id](http://www.studylicious.co.id/)**

### Register Guru

- Kunjungi <http://studylicious.co.id/teacher/login> , klik **'daftar sekarang'**
- Isi data yang diperlukan lalu klik **'register'**. Pastikan email anda benar.
- Cek inbox email anda. Terdapat email dari owline education, buka email itu dan klik **'verify my email'**
- Kembali ke halaman login studylicious dan login seperti biasa

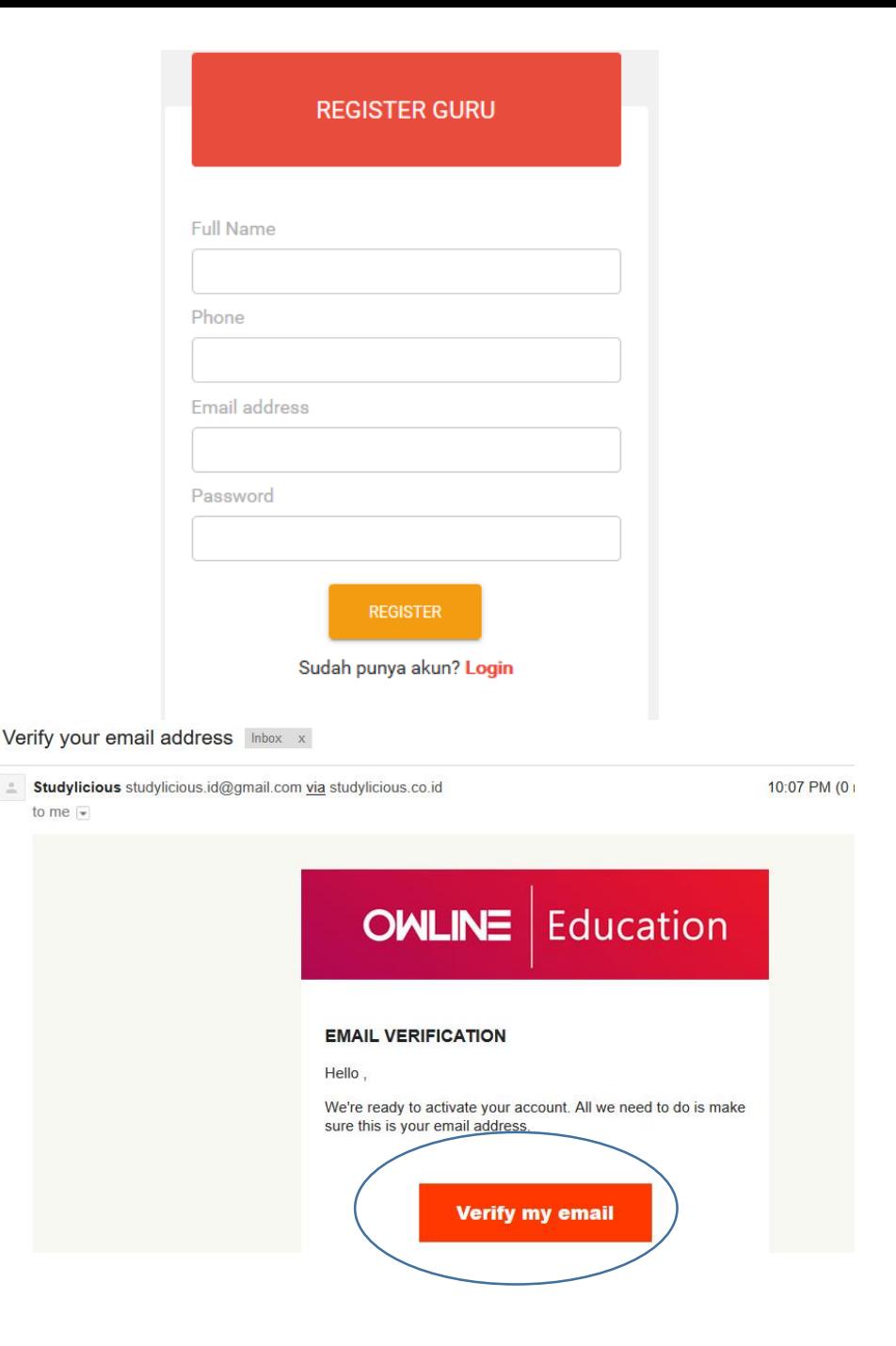

### Penjelasan menu

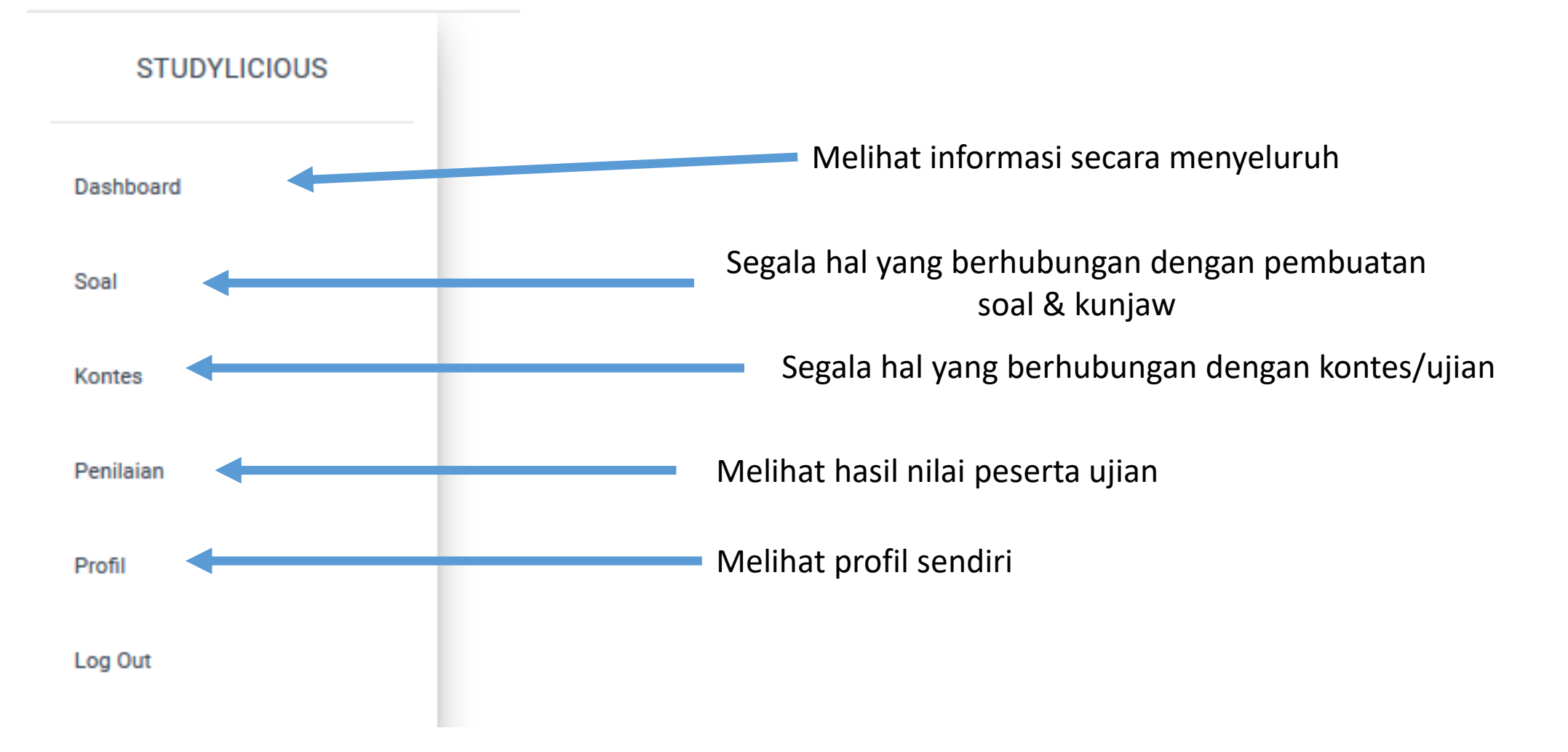

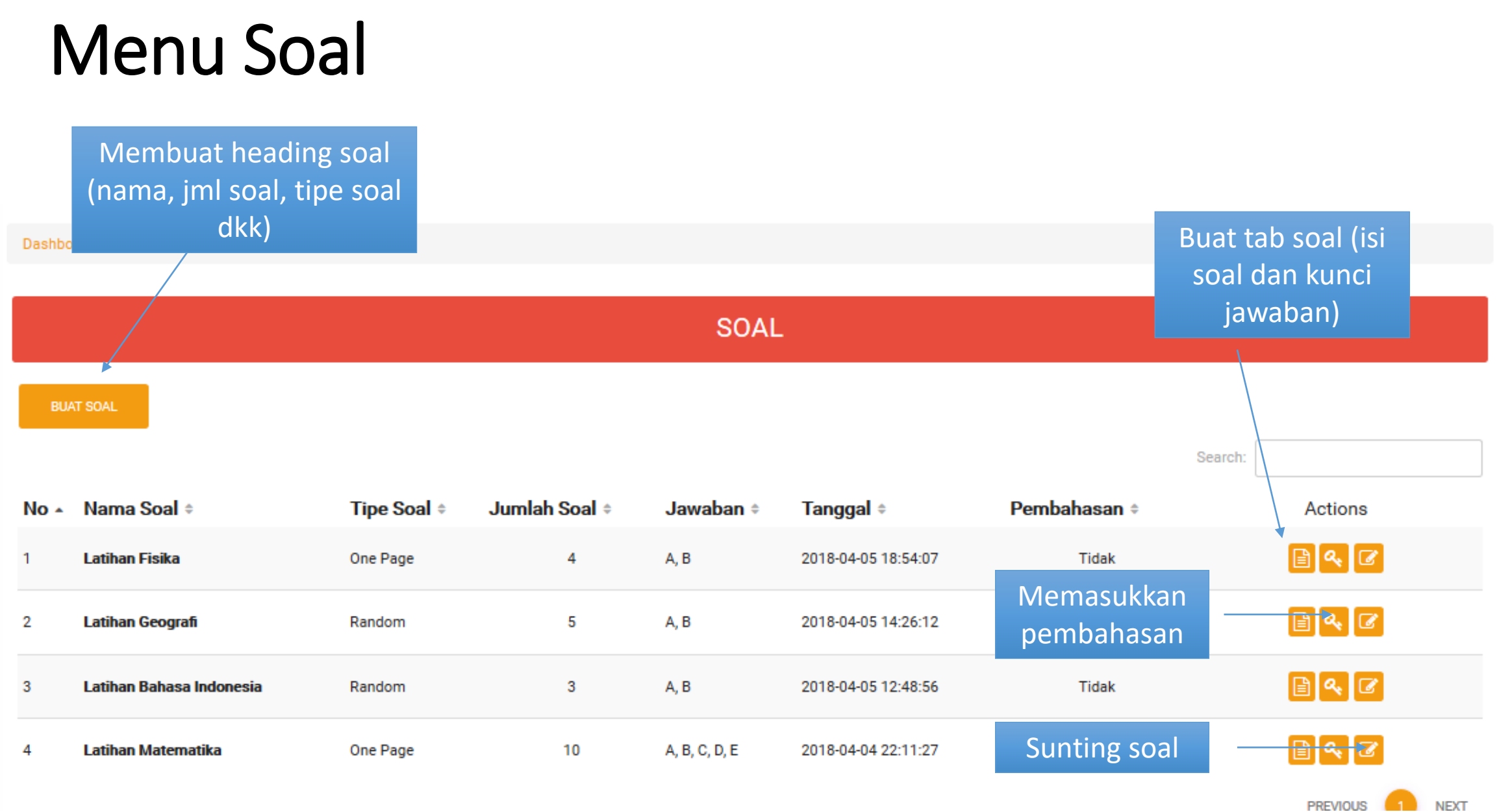

### Buat Soal (One Page ver.)

One Page Ver. Adalah soal yang diupload langsung menggunakan pdf. Jadi guru tidak perlu input soal satu per satu.

- Klik menu soal, lalu klik **'buat soal'**
- Isi nama soal, jumlah soal, dan tipe jawaban.
- Tipe soal pilih 'one page'

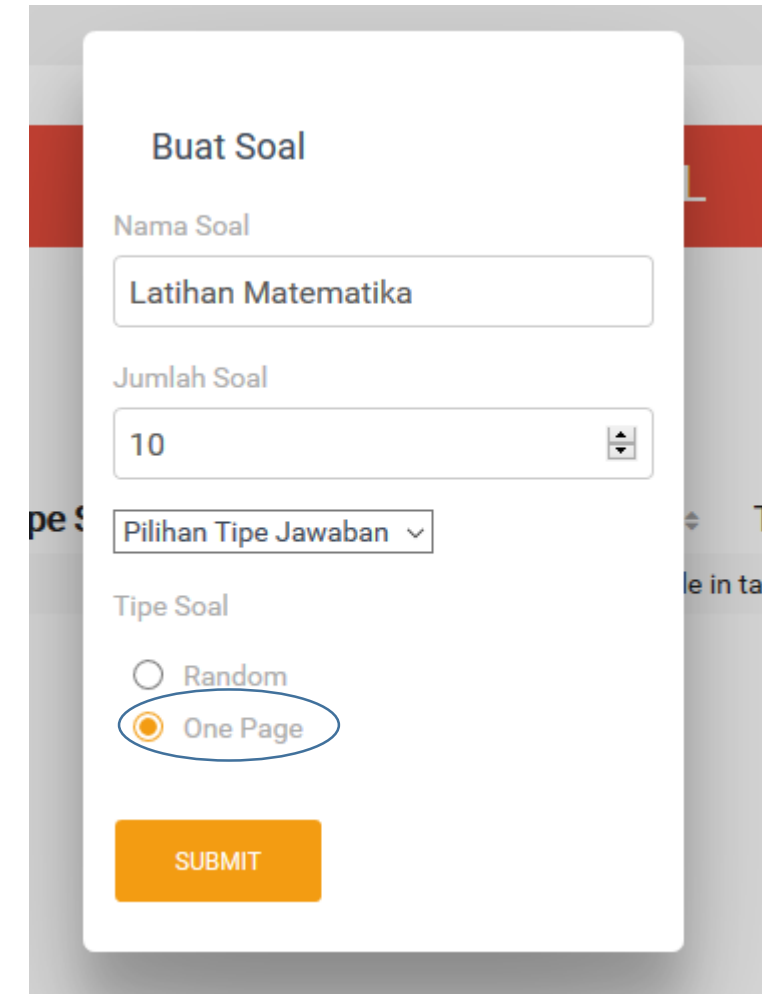

• Klik **'tab soal'**

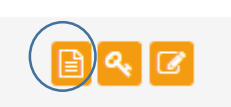

- Klik **'buat tab soal'**
- Nomor awal dan nomor akhir adalah jumlah nomor soal dari pdf anda
- Upload file pdf lalu klik **'simpan'**

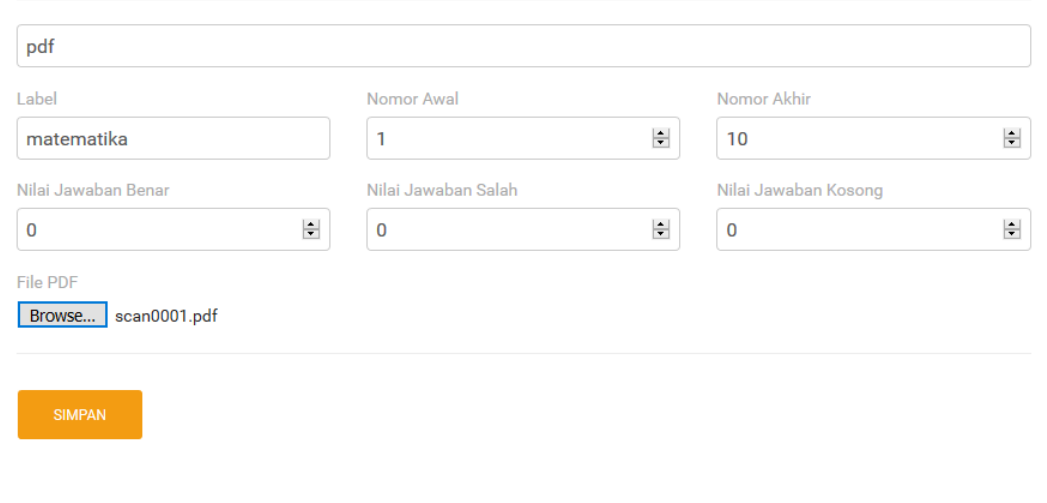

## Kunci Jawaban (One Page Ver. )

• Klik ikon **'kunci'** 

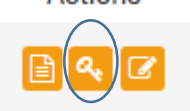

- Anda akan melihat tampilan disamping
- Set nilai benar, nilai salah, dan nilai kosong
- Isi jawaban yang benar
- Klik **'submit'**

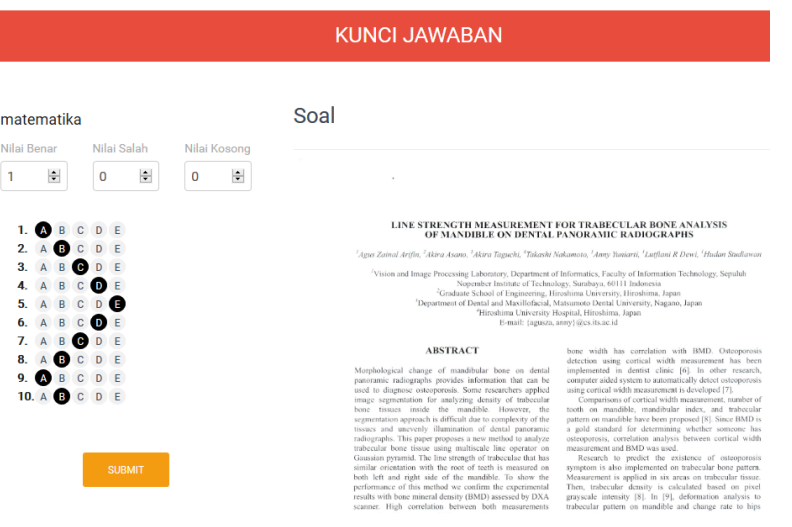

### Buat Soal (Random ver.)

Random Ver. Adalah soal yang diinput secara langsung ke sistem. Kelebihan dari pdf soal bisa muncul acak

- Klik menu soal, lalu klik **'buat soal'**
- Isi nama soal, jumlah soal, dan tipe jawaban.
- Tipe soal pilih **'random'**

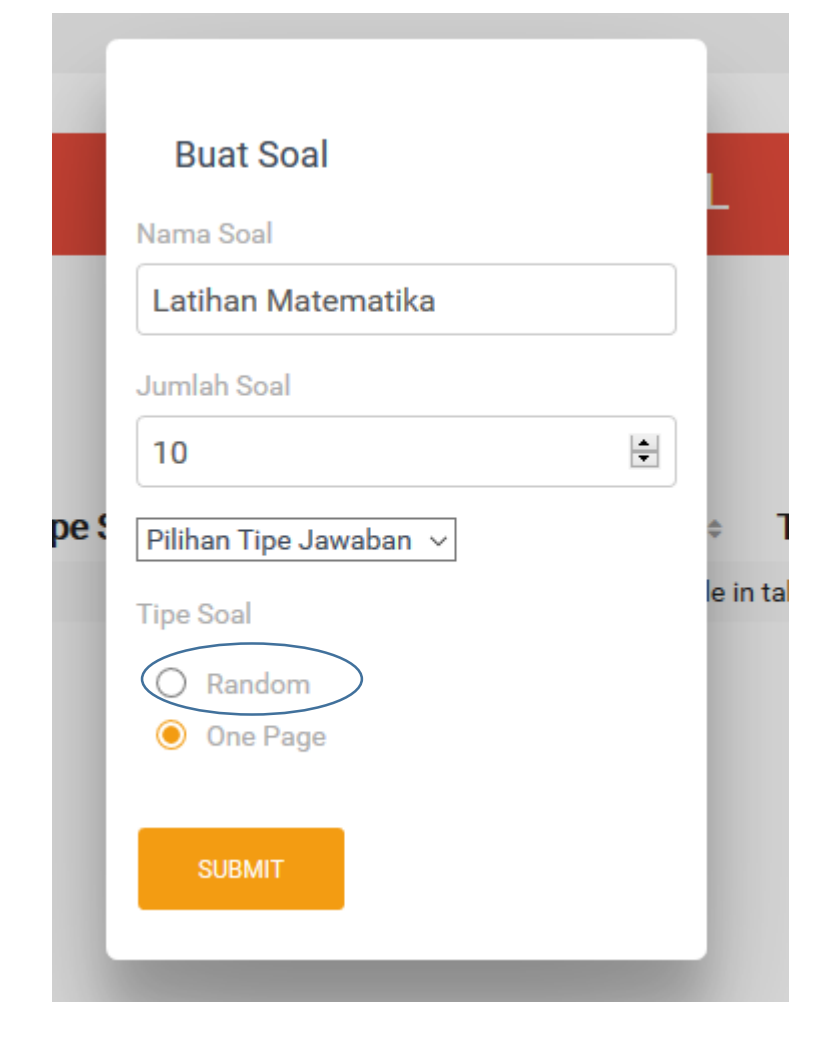

### Tampilan Tab Soal Random Ver.

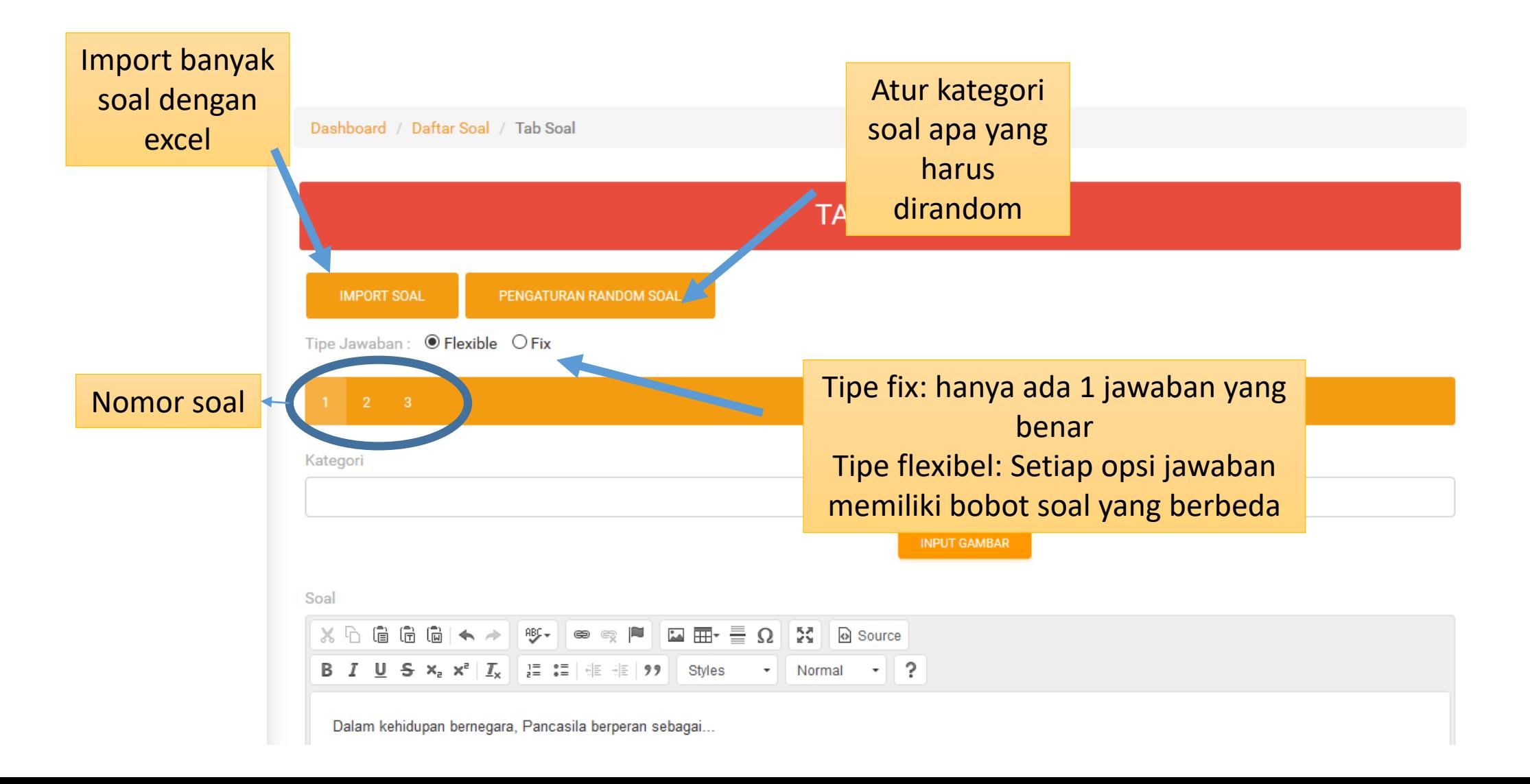

### Import Soal

### **Import Data Soal**

### Template soal ada di sini

Untuk melakukan import soal, ikuti langkah dibawah ini:

- · Masukkan data sesuai format (.xls) dari template
- · Pada INDEX KATEGORI masukkan ISI untuk nama kategori
- · Pada INDEX SOAL masukkan ISI untuk isi soal
- · Pada INDEX {A,B,C,D,E} terdapat 5 total jawaban fleksible tergantung kebutuhan total jawaban Anda
- · Pada masing-masing index jawaban terdapat:

ISI adalah isi jawaban tersebut,

NILAI adalah untuk tipe jawaban flexible dari masing-masing jawaban, TF adalah untuk tipe jawaban fix pilih satu untuk dimasukkan angka "1"

- · Untuk gambar hanya bisa dimasukkan secara manual
- · Unggah file excel anda dibawah ini lalu klik 'submit'

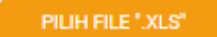

**CLOSE** 

**SUBMIT** 

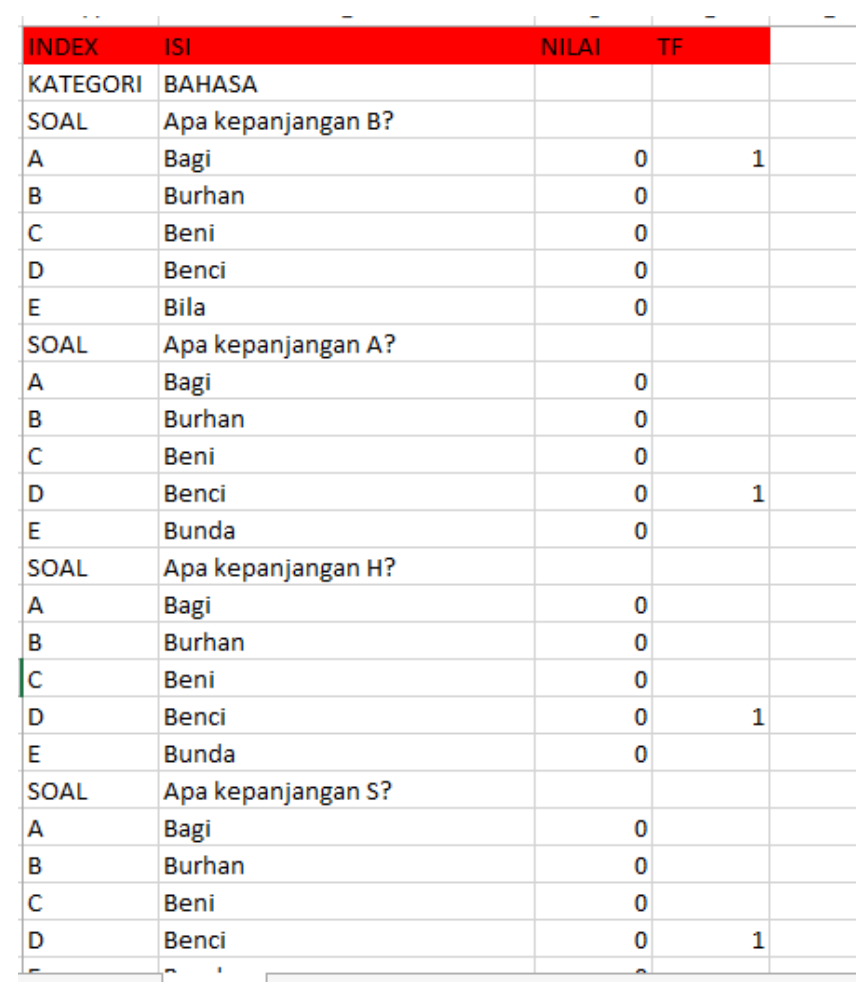

### Daftar Kontes

Membuat heading kontes (nama kontes, tipe kontes dkk)

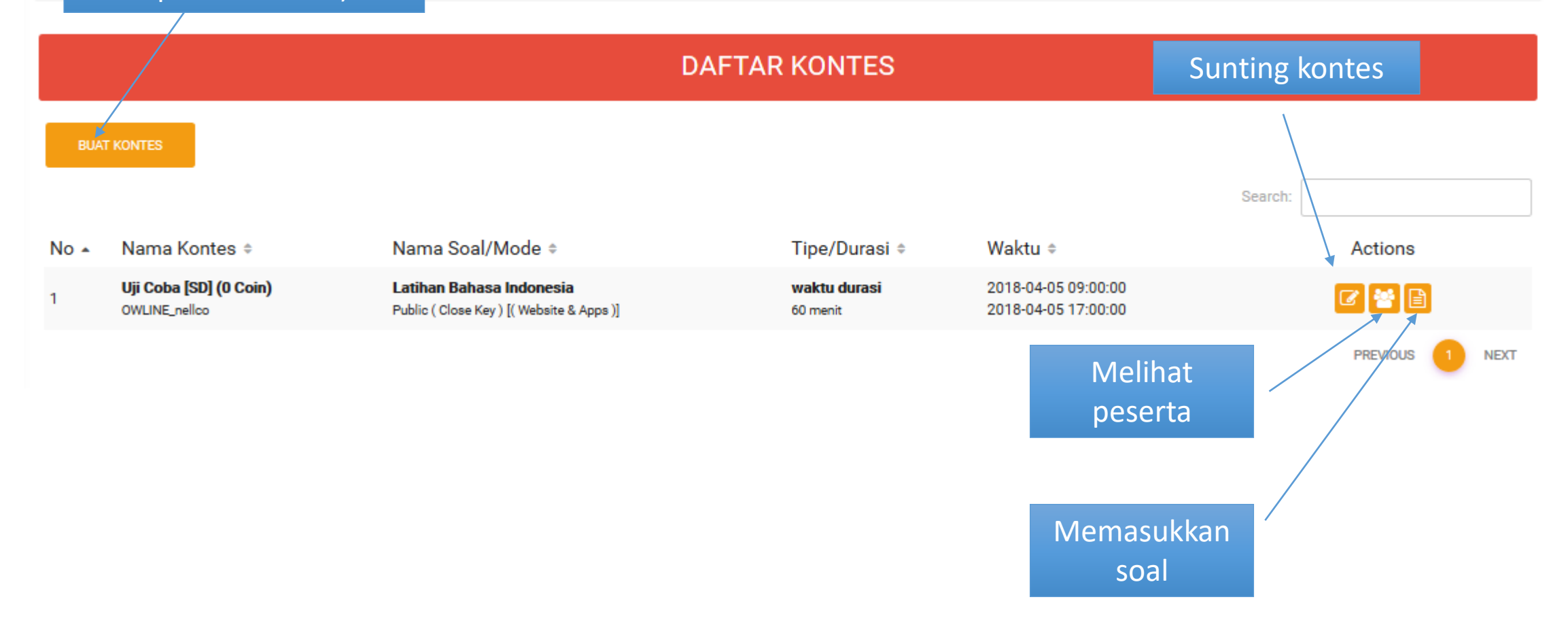

### Buat Kontes

- Pada menu, klik **kontes**
- Klik **buat kontes**
- Masukkan nama kontes dan jenjang
- List token isi acak
- Masukkan **angka 0** pada **harga coin**
- Mode penyisihan: public
- Mode kunci: close key
- Mode tampilan: Website & Apps

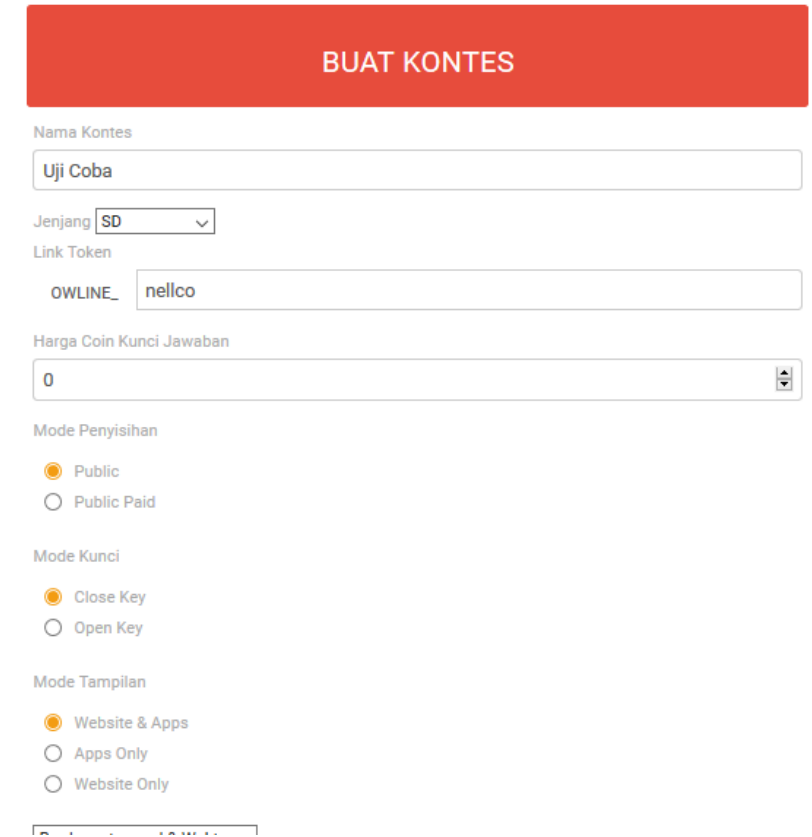

### Buat kontes (cont.)

- Set waktu **'berdasarkan durasi'**
- **Waktu awal** adalah tanggal & jam kontes dimulai
- **Waktu akhir** adalah tanggal & jam kontes berakhir
- Setelah klik **submit** anda akan kembali ke halaman kontes. Klik ikon untuk **memasukkan soal** yang sudah dibuat

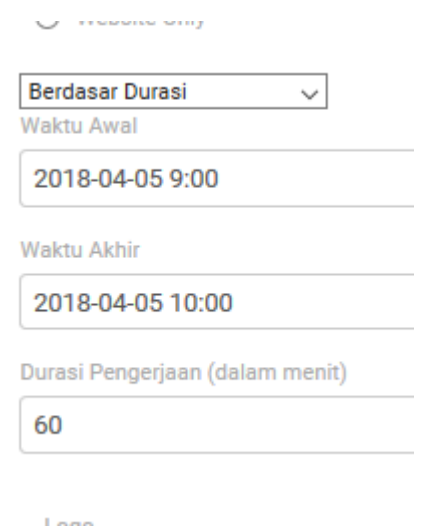

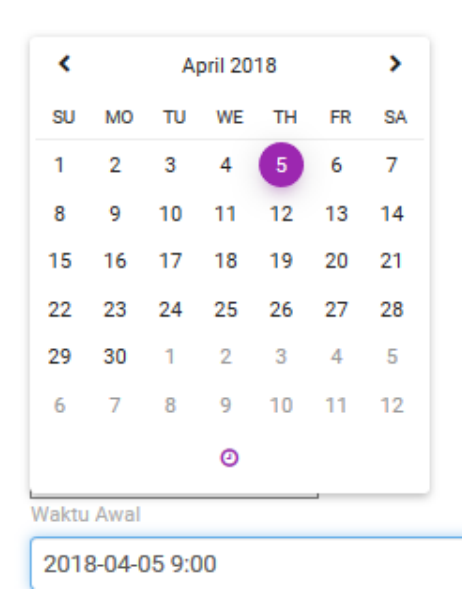

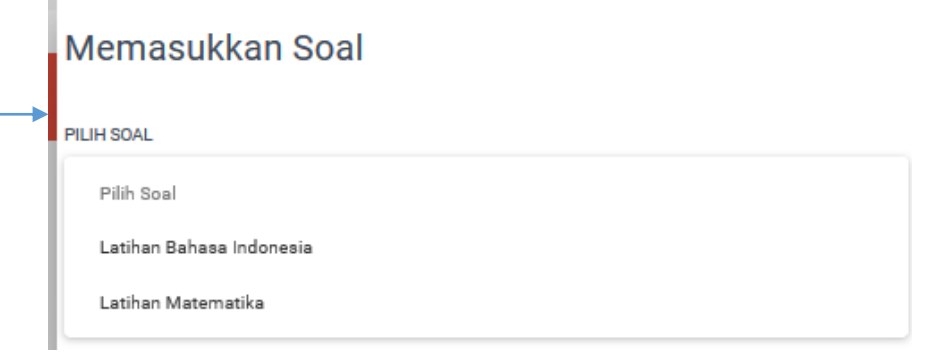

### Penilaian

Dashboard / Penilaian Kontes

10 Qarib

qfathan3@gmail.com

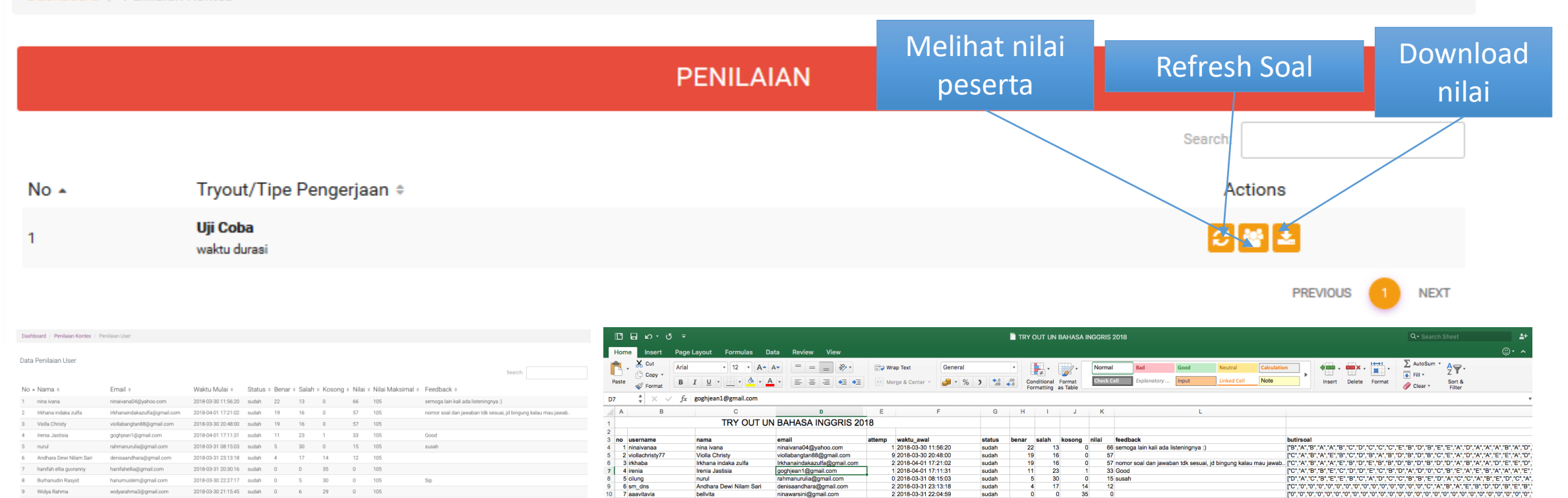

hikarugo61@yahoo.com

widyarahma3@gmail.com

hanumuslem@gmail.com

qfathan3@gmail.com

8 anjas

9 abdul

10 widyarahma1812

11 hanumuslem

aanna<br>Anjas Hendrawar

Widya Rahma<br>Burhanudin Rasyid

Qarib

Hasil Download Excel Lihat Nilai Peserta

2018-04-01 20:59:59 sudah 0 0 35

 $0 105$ 

35

 $rac{30}{35}$ 

 $0 Sip$ 

יסר, יוסר, יסר, יוסר, יוסר, יוסר, יוסר, יוסר, יוסר, יוסר, יוסר, יוסר, יוסר, יוסר, יוסר, יוסר, יוסר, יוסר, יוסר, יוסר, יופר, יוסרן.<br>יוסר, יוסר, יוסר, יוסר, יוסר, יוסר, יוסר, יוסר, יוסר, יוסר, יוסר, יוסר, יוסר, יוסר, יוסר,

 $[{\bf T}{\bf 0}^n,{\bf T}{\bf 0}^n,{\bf$ 

sudah<br>sudah<br>sudah<br>sudah<br>sudah

0 2018-03-30 12:16:53

0 2018-04-01 20:59:59

1 2018-03-31 20:30:16

6 2018-03-30 21:15:45

### Untuk Siswa

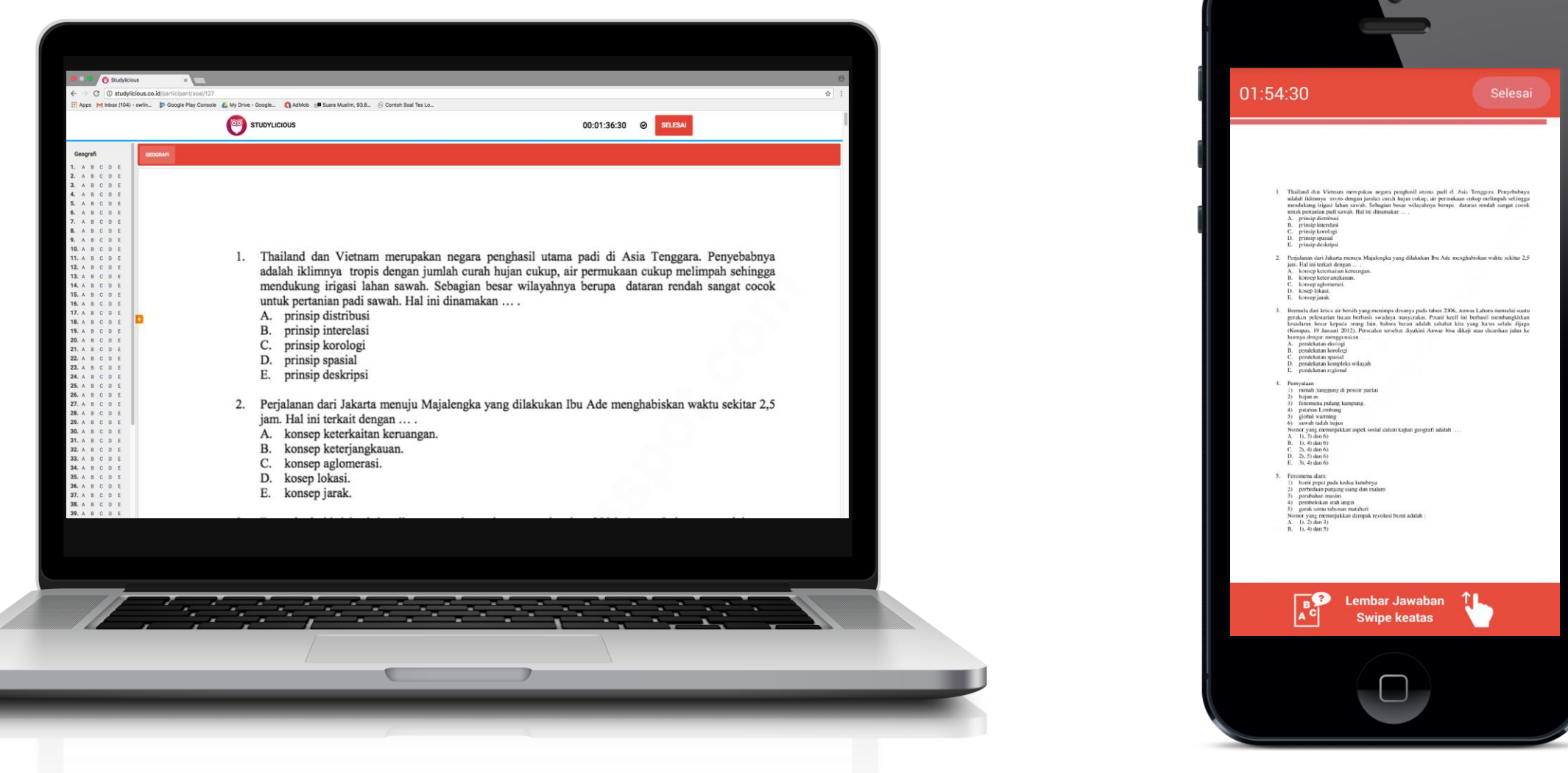

### Versi Website Versi Android

r.

# Terimakasih

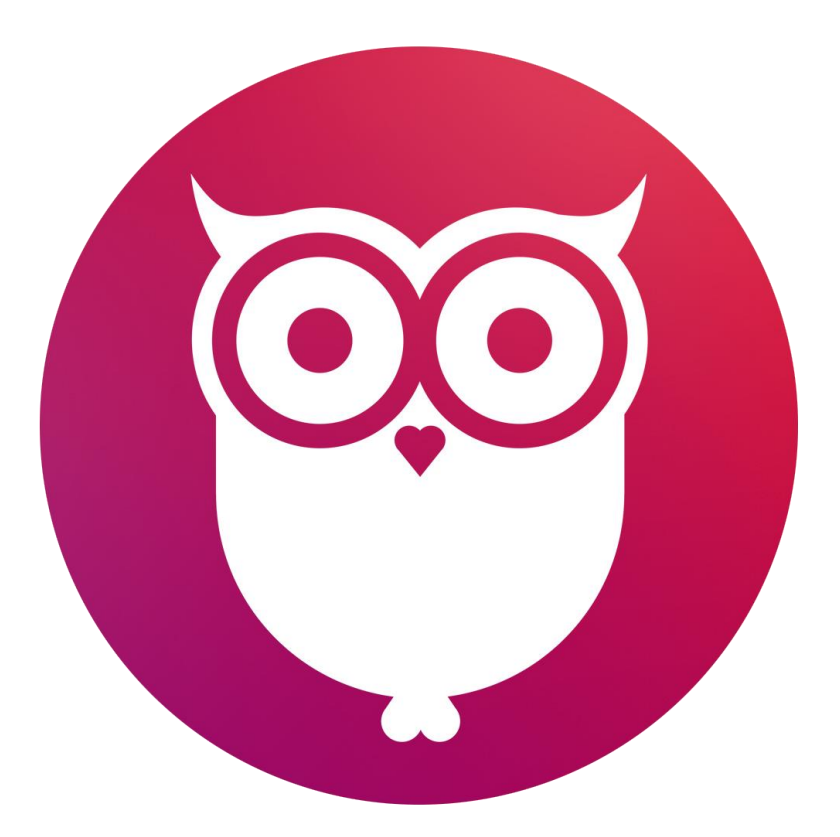

**Feed your brain with Studylicious!**

**[www.studylicious.co.id](http://www.studylicious.co.id/)**